## **802.1x Mac-Lion**

Dopo aver connesso il cavo di rete, alla richiesta inserire le credeziali di Ateneo

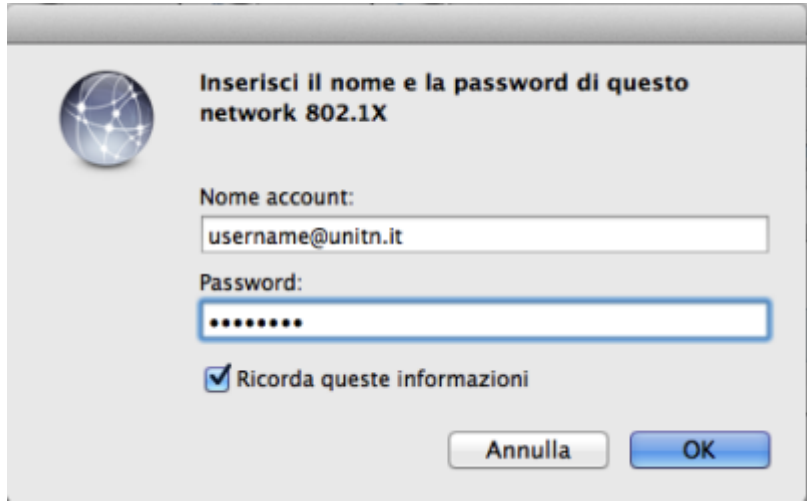

Nel caso in cui le credenziali non vengano riconosciute si verrà ridirezionati automaticamente ad una autenticazione Captive Portal

## **Troubleshooting**

Nel caso non venisse presentata la maschera di richiesta autenticazione, procedere come descritto

Aprire **Preferenze di Sistema…** e cliccare su **Network**, quindi dopo aver selezionato l'interfaccia appropriata cliccare su **Avanzate…** e verificare che sia attivata l'opzione **Abilita connessione automatica**.

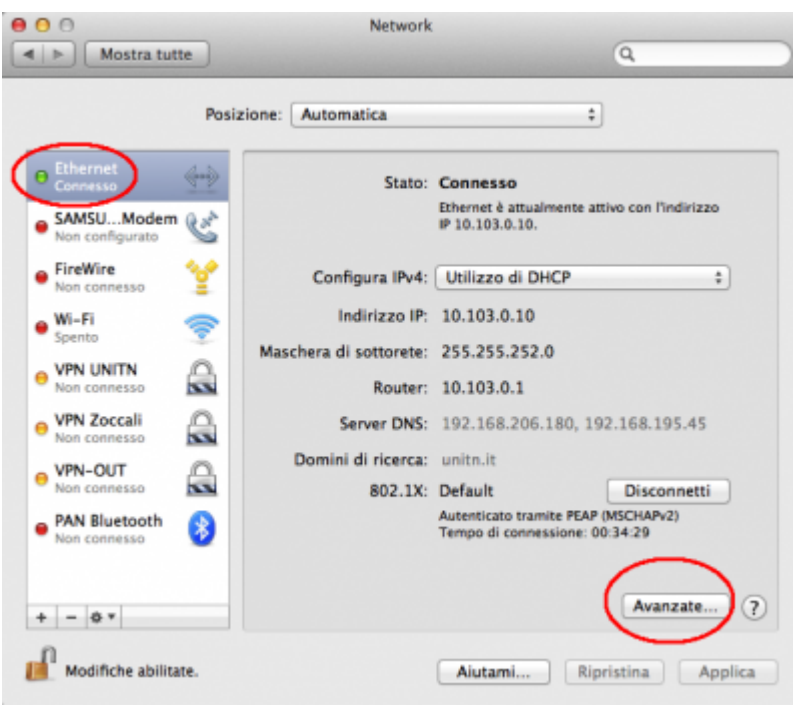

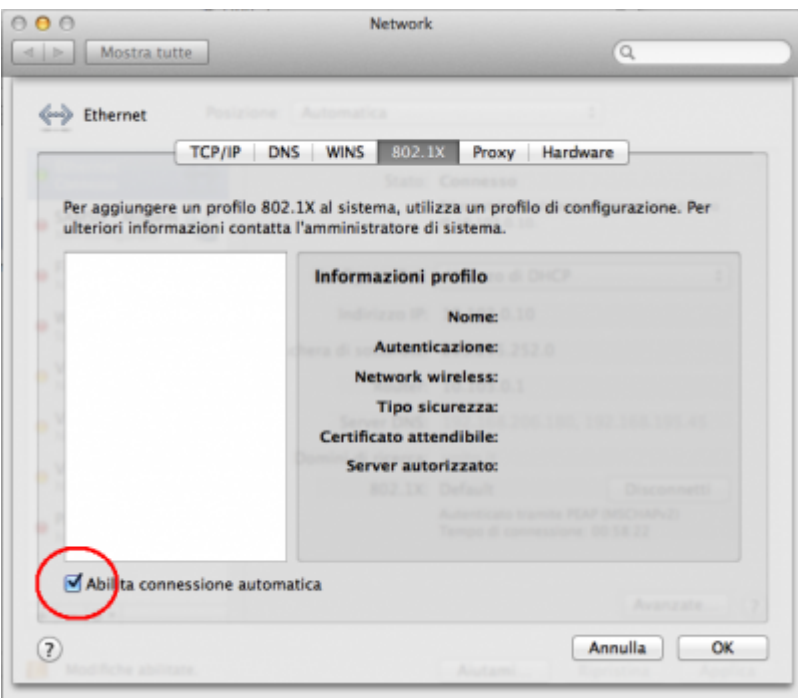

From: <https://wiki.unitn.it/>- **Wiki UniTn**

Permanent link: **<https://wiki.unitn.it/pub:mac-lion?rev=1336655019>**

Last update: **2012/05/10 13:03**

 $\pmb{\times}$